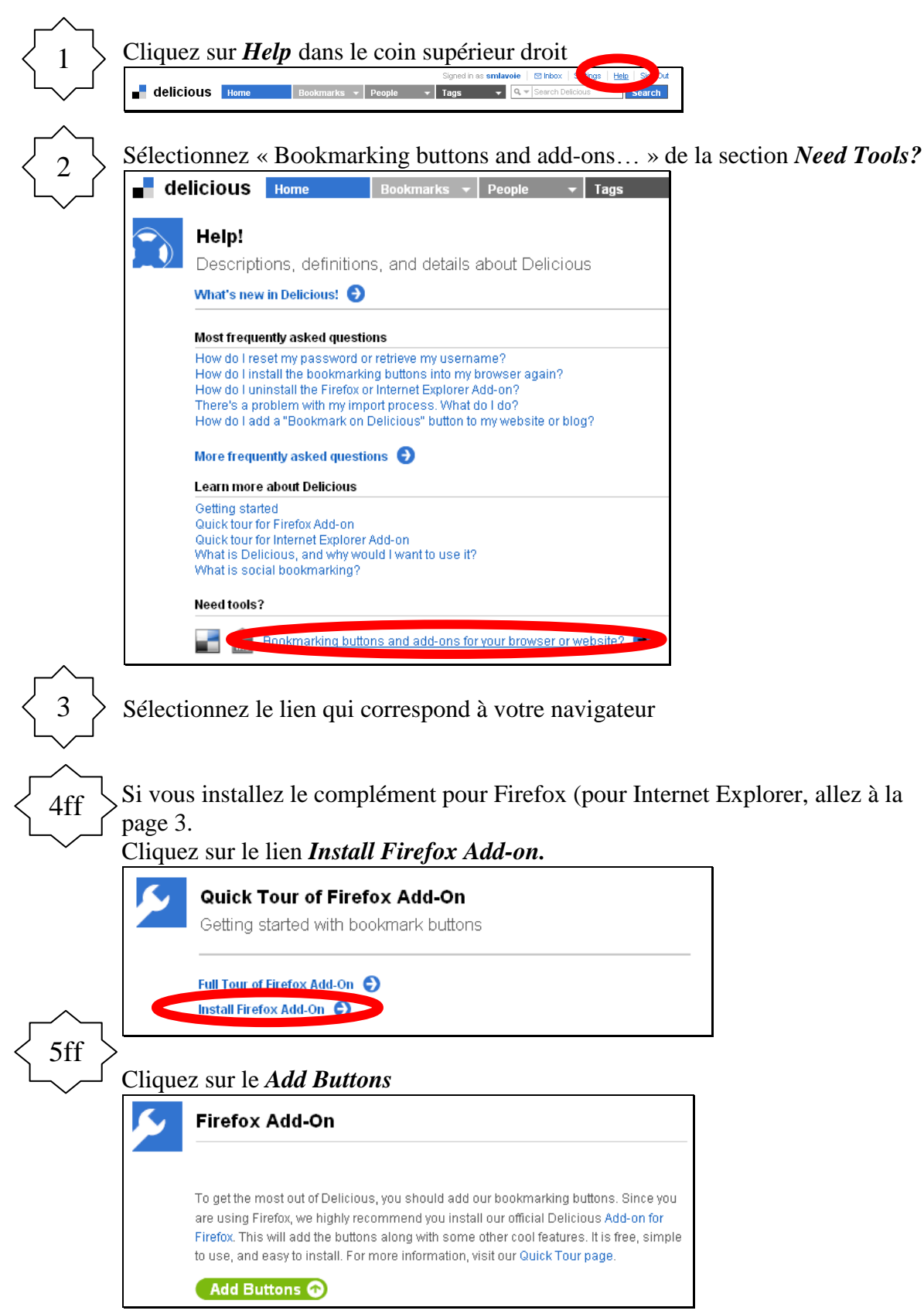

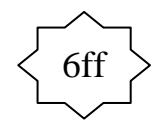

8ff

Firefox empêchera l'installation, une bande jaune apparaîtra dans le haut du navigateur.

Cliquez sur le bouton **Autoriser** dans la partie droite.

Firefox a empêché ce site (delicious.com) d'installer un logiciel sur votre ordinateur.

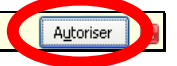

7ff Une boîte de dialogue apparaît, cliquez sur le bouton **Installer maintenant**. Installation d'un logiciel  $\overline{\mathbf{x}}$ N'installez que des modules complémentaires dont les Ţ auteurs ont votre confiance. Certains logiciels malveillants peuvent endommager votre ordinateur ou violer votre vie privée. Vous avez demandé à installer l'élément suivant : deliciousBookmarks.xpi (Yahoo! Inc.) http://static.delicious.com/extensions/ff/deliciousBookmarks.xpi?r=62515 Installer maintenant Et voilà l'installation est terminée, vous devez **redémarrer Firefox** pour activer

le complément. Modules complémentaires  $\Box$ o $\times$  $\sum_{i=1}^{n}$  $\frac{1}{2}$ Catalogue Extensions Thèmes Plugins Installation Redémarrer Firefox Redémarrer Firefox pour appliquer vos changements. Delicious Bookmarks 2.1.073 Veuillez redémarrer pour terminer l'installation Annuler

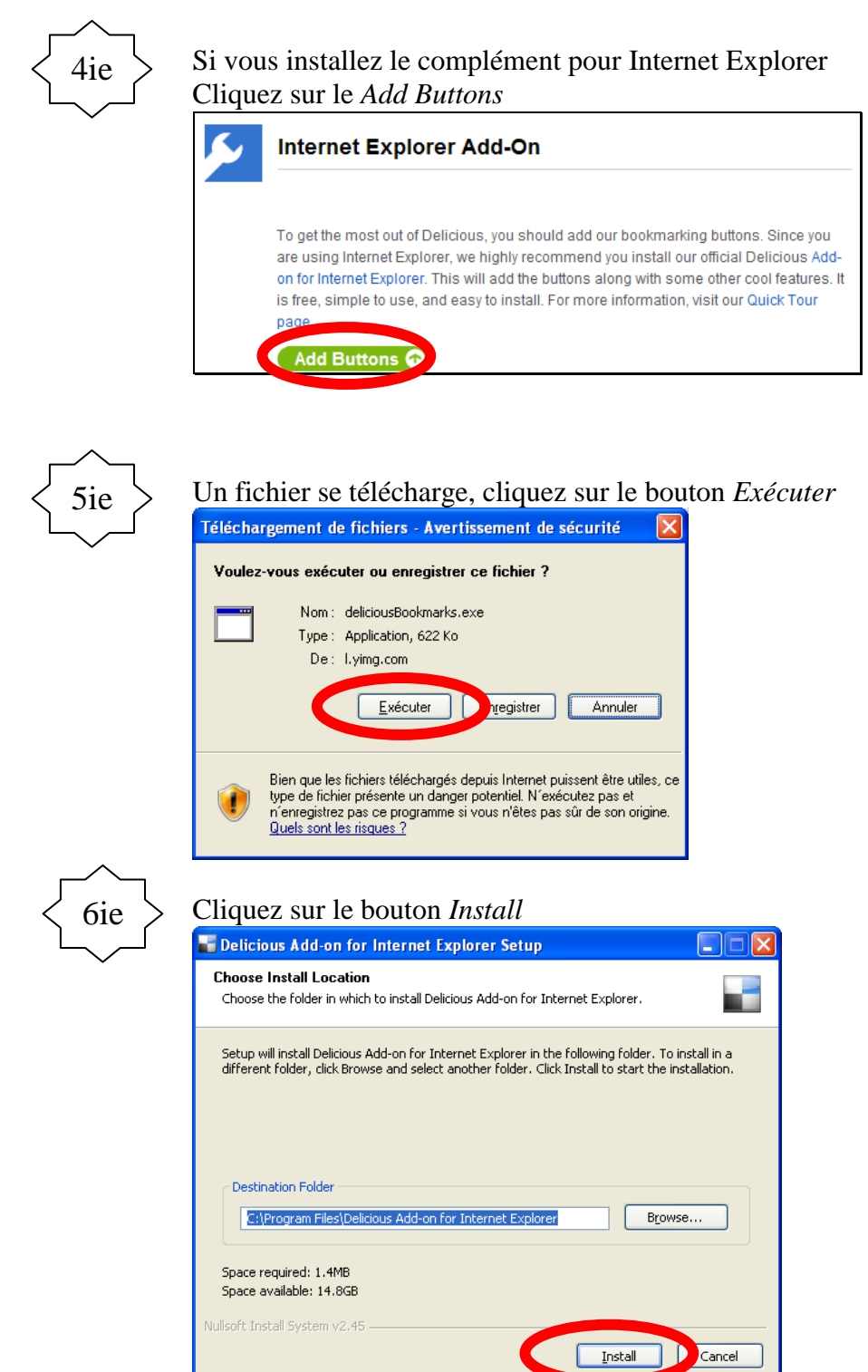

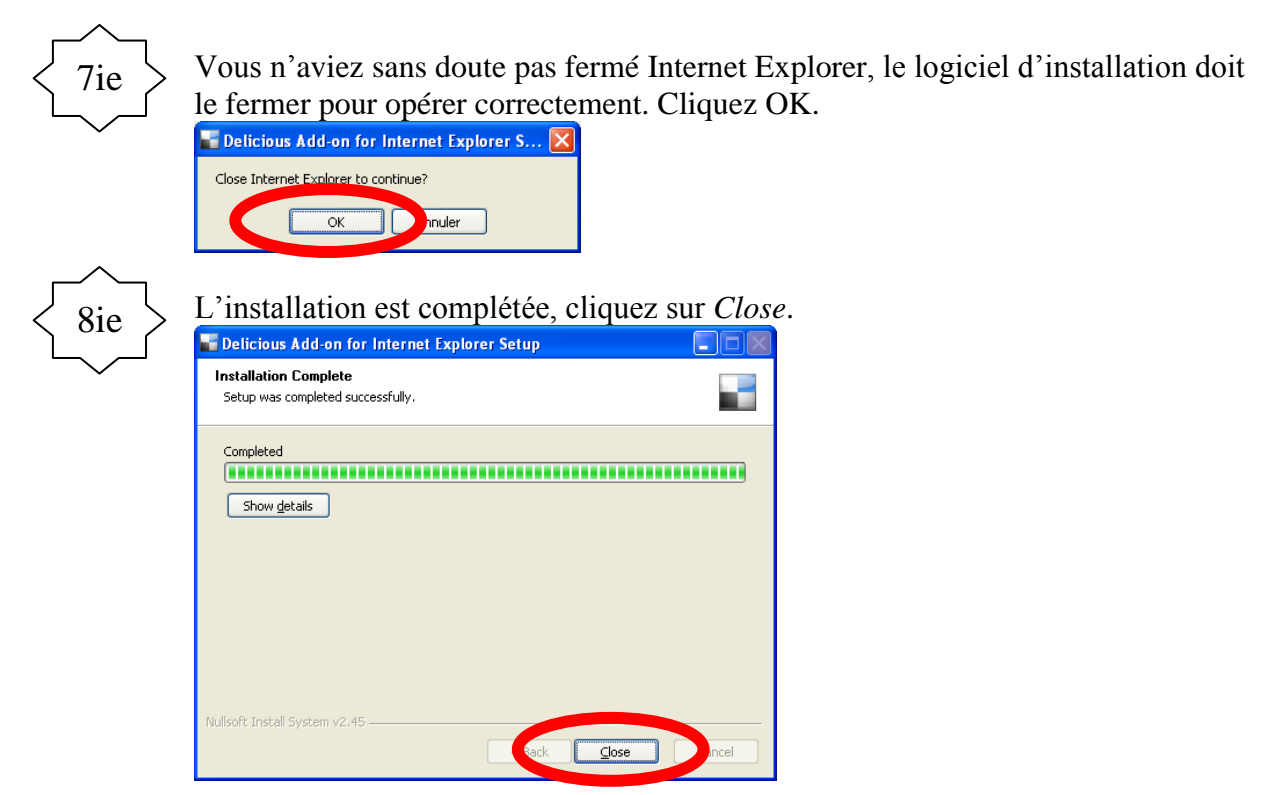